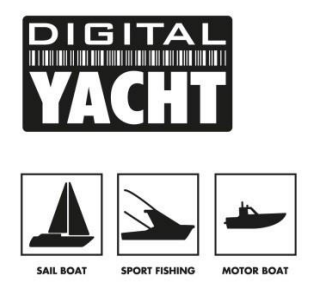

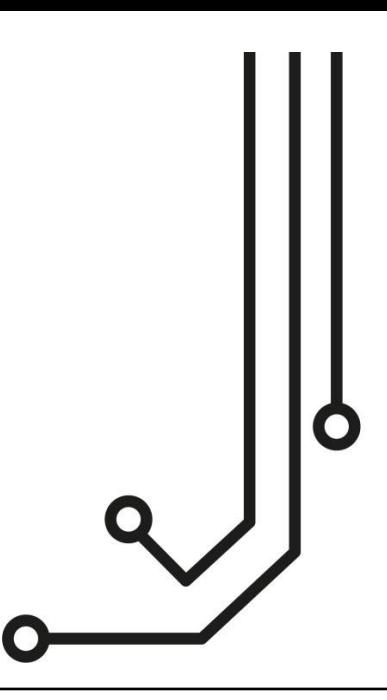

## **WICHTIGER HINWEIS**

Dieses Handbuch V4.00 ist für AIT5000-Geräte bestimmt, die nach August 2021 hergestellt wurden, über eine neue drahtlose Webschnittstelle verfügen und mit einem drahtlosen Netzwerknamen (SSID) von "**AIT5000 xxxx**" gekennzeichnet sind. Wenn Ihr AIT5000 einen drahtlosen Netzwerknamen von "**DY-AIS-xxxx**" überträgt, lesen Sie bitte das Handbuch V3.00 und wenn der Netzwerkname "**DY-AIT5000-xxxx**" lautet, lesen Sie bitte das Handbuch V2.00.

Wenn Sie beabsichtigen, das AIT5000 dauerhaft über USB mit einem Bordcomputer zu verbinden, empfehlen wir die Verwendung unseres NMEA-auf-USB-Adapterkabels für zusätzlichen Schutz vor statischen Entladungen und Versorgungsspannungsspitzen.

# AIT5000 KLASSE B+ AIS TRANSPONDER

**WLAN-Name : AIT5000-xxxx WLAN-Passwort : PASS-xxxx xxxx ist ein vierstelliger Code, der nur für Ihren individuellen l'AIT5000 gilt IP-Adresse : 192.168.1.1 und Port 2000**

**Installations - und Benutzerhandbuch** 

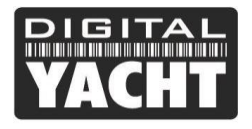

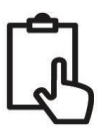

## **1. Einführung**

Herzlichen Glückwunsch zum Kauf Ihres AIT5000 Klasse B+ AIS-Transponders. Es wird empfohlen, dass Ihr Transponder von einem professionellen Installateur installiert wird.

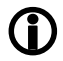

**In diesem Handbuch finden Sie grundlegende Informationen zum AIT5000, die Ihnen die Installation und Inbetriebnahme des AIT5000 ermöglichen. Wir empfehlen Ihnen, die Benutzerhandbücher der Hersteller aller anderen Geräte, an die Sie das AIT5000 anschließen werden, zu konsultieren.**

## **2. Bevor Sie starten**

Sie benötigen die folgenden Gegenstände und Werkzeuge, um die Installation durchzuführen:

- AIT5000 Klasse B+ AIS-Transponder.
- Dedizierte UKW-Antenne und Kabel nicht mitgeliefert
- Dedizierte GPS-Antenne und -Kabel im Lieferumfang enthalten
- Zugang zu einer 12- oder 24-V-Gleichstromversorgung am Installationsort des Geräts.
- Vier M4-Schrauben oder andere Befestigungen, die für den Montageort geeignet sind.

Zur Konfiguration des Geräts benötigen Sie:

- Eine MMSI-Nummer für Ihr Schiff
- Ein drahtloses Mobilgerät wie ein Smartphone oder Tablet, das über einen modernen Webbrowser wie Safari, Google Chrome, Firefox, Microsoft Edge usw. verfügt.
- **Notiz:** *Sie können eine MMSI (Maritime Mobile Service Identity) von der gleichen Behörde erhalten, die in Ihrem Gebiet Schiffsfunklizenzen ausstellt. Möglicherweise wurde eine MMSI bereits mit Ihrer bestehenden UKW-Funklizenz bereitgestellt. Die für den AIS-Transponder verwendete MMSI-Nummer sollte dieselbe sein wie die, die in Ihrer UKW-DSC-Funkanlage programmiert ist.*

*Wenn Sie keine MMSI-Nummer haben, arbeitet der AIS-Transponder nur im Empfangsmodus.* 

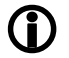

*Geben Sie keine ungültige MMSI-Nummer ein.*

## **3. Installation**

Bevor Sie mit der Installation beginnen, wählen Sie einen geeigneten Standort für den AIS Klasse B+ Transponder. Das Gerät ist wasserfest; es sollte jedoch unter Deck an einem trockenen Ort installiert werden. Bei der Platzierung des Geräts sollten Sie Folgendes berücksichtigen:

- Die Verlegung der Strom- und Antennenkabel zum Gerät.
- Bereitstellung von ausreichend Platz hinter dem Gerät für Kabelanschlüsse.
- Verlegung der Datenverbindungen vom Gerät zum PC oder Kartenplotter.
- Einhaltung des Kompass-Sicherheitsabstands von 0,5 m.
- Sichtbarkeit der Anzeigen auf der Frontplatte.

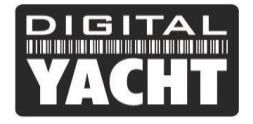

#### **Installationsschritt 1 - Antennen**

- Der AIT5000 verfügt über einen integrierten "verlustfreien" UKW-Antennensplitter, der AIS-Empfang/Übertragung über die vorhandene UKW-Antenne des Bootes ermöglicht. Ein PL259-zu-PL259-Verbindungskabel wird mitgeliefert, um eine Verbindung zwischen dem AIT5000 und Ihrem UKW-Funkgerät herzustellen.
- Trennen Sie die vorhandene UKW-Antenne des Bootes von der UKW-Funkanlage und schließen Sie sie an den UKW-Antennenanschluss des AIT5000 an. Verbinden Sie den UKW-Funkgerätanschluss des AIT5000 über das mitgelieferte PL259- Verbindungskabel mit Ihrem UKW-Funkgerät.
- Das UKW-Funkgerät und der AIT5000 können über dieselbe Antenne sowohl senden als auch empfangen, sie können jedoch nicht gleichzeitig senden; das UKW-Funkgerät hat immer Vorrang.
- Die mitgelieferte GPS-Antenne ist für die Montage an einer standardmäßigen UKW-Masthalterung mit 1 "x14 TPI-Gewinde vorgesehen, die in vielen verschiedenen Ausführungen bei allen guten Marineelektronikhändlern und Ausrüstungsgeschäften erhältlich ist.

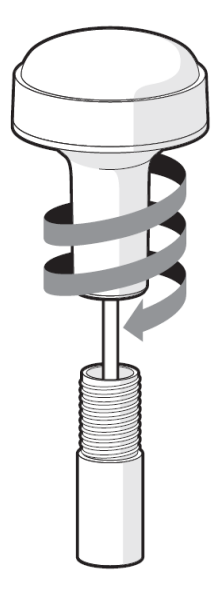

- Sie sollten sicherstellen, dass die GPS-Antenne eine gute freie Sicht auf den gesamten Himmel hat. Es wird nicht empfohlen, die GPS-Antenne an einem Mast zu montieren, wo die Bewegung des Schiffes die Antenne zum Schwingen bringt und möglicherweise die Genauigkeit der GPS-Position verringert.
- Montieren Sie Ihre Antenne nicht im direkten Strahlengang eines Radarsenders.
- Führen Sie das zehn Meter lange Kabel, das an der GPS-Antenne befestigt ist, durch den Mast und schrauben Sie die Antenne wie gezeigt an die Masthalterung.
- Verlegen Sie das Kabel zu Ihrem AIT5000-Gerät und fügen Sie eventuell erforderliche Verlängerungskabel hinzu.
- Verbinden Sie das Kabel der GPS-Antenne mit dem GPS-Anschluss am AIT5000. Die GPS-Antenne wird mit einem TNC-Gewindeanschluss abgeschlossen.

#### **Installationsschritt 2 – Mechanische Befestigungen**

- Der Zugang zu den Befestigungslöchern wird durch Entfernen der beiden grünen Aufkleberstreifen auf jeder Seite des AIT5000 erreicht. Nach der Befestigung können die grünen Aufkleberstreifen wieder eingeklickt werden.
- Befestigen Sie den AIS-Transponder auf einer ebenen Fläche an der ausgewählten Stelle. Verwenden Sie vier M4- Holzschrauben oder andere Befestigungsmittel, die für das Material geeignet sind, an dem das Gerät befestigt werden soll. Das Gerät kann in beliebiger Ausrichtung installiert werden

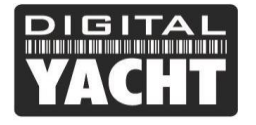

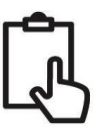

**Maße**

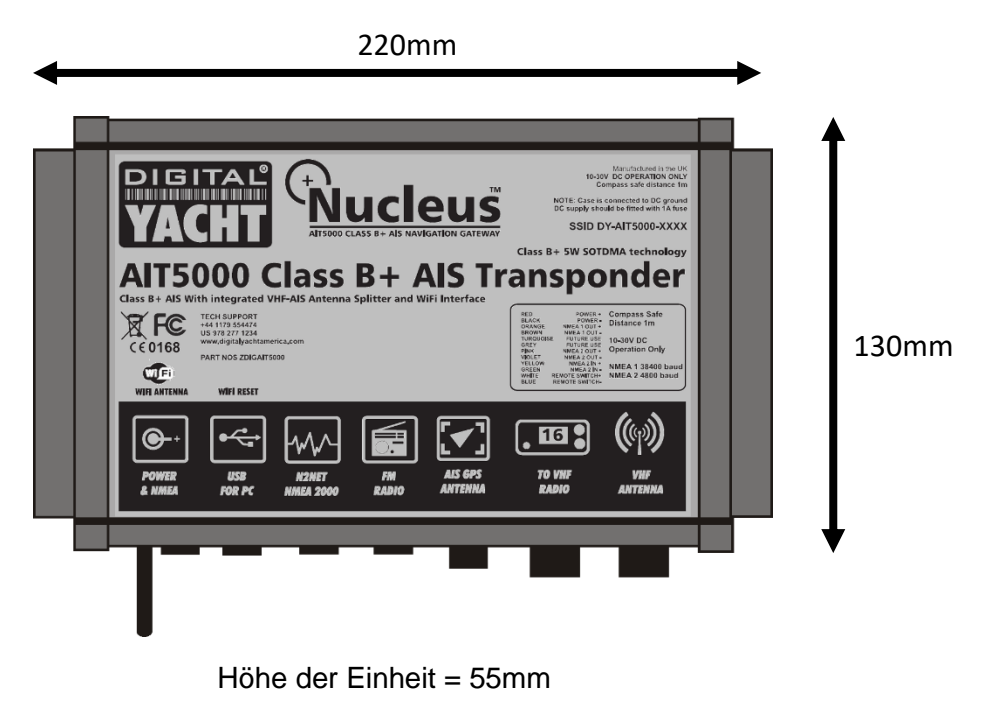

#### **Installationsschritt 3 – Stromversorgung**

- Stellen Sie die Stromanschlüsse für das Gerät her. Der Strom wird an das achtadrige PWR/DATA-Kabel an den roten und schwarzen Adern angeschlossen. Die rote Ader ist der positive (+) Anschluss. Die schwarze Ader ist der negative (-) Anschluss.
- Schließen Sie die abisolierten Drähte an die nächstgelegene primäre 12-V- oder 24-V-DC-Stromquelle an. Stellen Sie sicher, dass die Versorgung über eine 3-A-Sicherung (nicht im Lieferumfang enthalten) oder einen geeigneten Schutzschalter angeschlossen ist. Schalten Sie ggf. die Sicherung in den positiven Stromanschluss des Geräts ein.
- Der AIT5000 Klasse B+ Transponder ist für 12 V oder 24 V Gleichstromsysteme ausgelegt.

#### **Installationsschritt 4 – NMEA 0183**

- Der AIT5000 kann über die NMEA0183-Anschlüsse des PWR/DATA-Kabels, über das NMEA 2000- Schnittstellenkabel und/oder über die USB-Schnittstelle an einen PC mit anderen AIS-kompatiblen Geräten verbunden werden.
- Eine Tabelle, die zeigt, was jede der 12 Adern des PWR/DATA-Kabels bewirkt, ist auf dem AIT5000-Transponder aufgedruckt und wird im Folgenden zu Ihrer Information wiederholt;

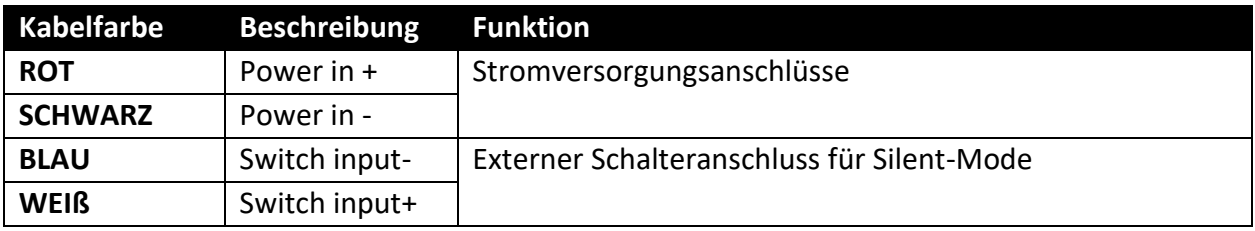

**Installationshandbuch für AIT5000 V4.00**

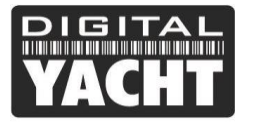

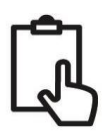

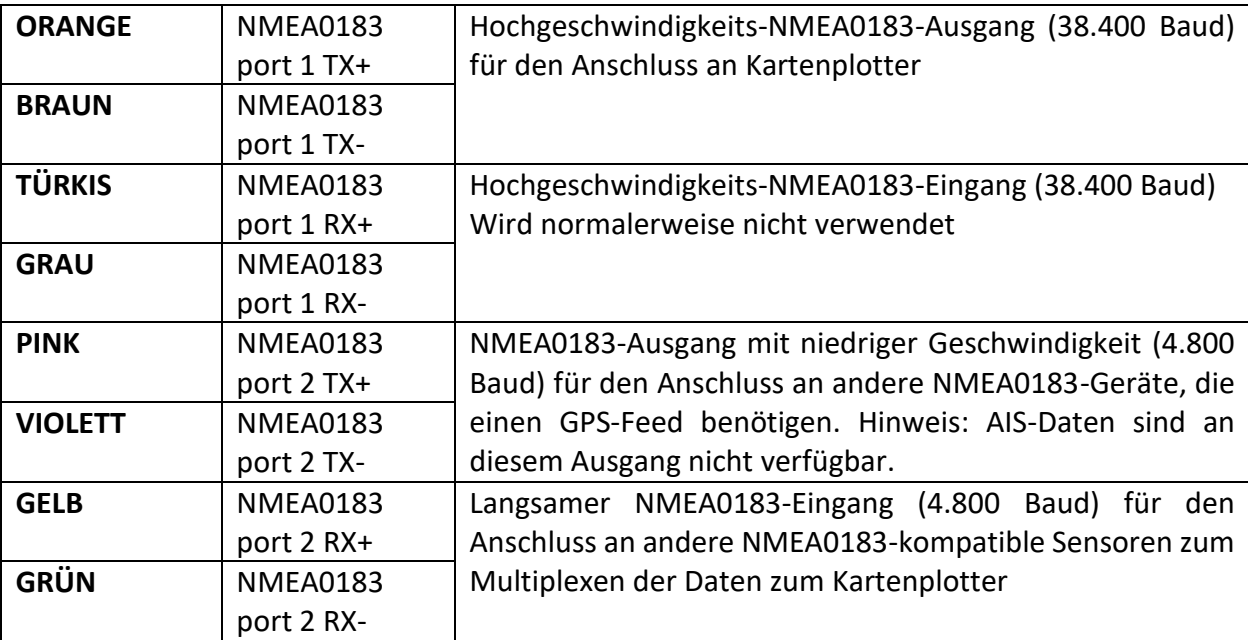

- Die gebräuchlichste Verbindung zu einem dedizierten Kartenplotter besteht darin, den NMEA-Ausgang 1 (Orange+ und Braun -) des AIT5000-Transponders zu nehmen und an einen freien NMEA-Eingang des Plotters anzuschließen. Sie müssen dann dem Kartenplotter mitteilen, dass an diesem Anschluss AIS-Daten angeschlossen sind und die Baudrate auf 38.400 Baud einstellen - die Standardgeschwindigkeit für AIS-Daten. Lesen Sie in der mit Ihrem Kartenplotter gelieferten Bedienungsanleitung nach, wie dies konfiguriert wird.
- Das AIT5000 verfügt über einen zweiten NMEA 0183-Ausgang, der zur Weiterleitung von GPS-Daten an ein UKW-Funkgerät oder ein Instrumentensystem verwendet werden kann. Der NMEA-Ausgang 2 überträgt GPS-Daten mit 4800 Baud - RMC-, GGA- und GGL-Sätze.
- NMEA 0183-Daten von anderen Geräten können an jeden der NMEA-Eingänge des AIT5000 angeschlossen werden, obwohl diese am häufigsten an den NMEA-Eingang 2 (Gelb+ und Grün-) mit der normalen 4800-Baud-Rate für NMEA 0183 angeschlossen werden. Diese Daten werden dann mit den AIS-Daten gemultiplext und auf dem NMEA-Ausgang 1 mit 38.400 Baud und auch auf dem USB ausgegeben - nützlich beim Anschluss an Geräte, die nur einen NMEA-Eingang haben.

#### **Installationsschritt 5 – N2Net (NMEA2000)**

- Das AIT5000 verfügt auch über einen N2Net-Anschluss, der die NMEA2000-konforme Schnittstelle von Digital Yacht ist. Um eine Verbindung zu anderen NMEA2000-Produkten herzustellen, suchen Sie einfach ein zusätzliches NMEA2000-"T"-Stück im vorhandenen NMEA2000-Netzwerk oder fügen Sie es hinzu und verbinden Sie den AIT5000-N2Net-Anschluss mit dem "T"-Stück.
- Das N2Net-Kabel ist etwas über 1 m lang und wird mit einem NMEA2000-Mikrostecker abgeschlossen.
- Das AIT5000 nimmt keinen Strom aus dem NMEA2000-Netzwerk auf
- Der AIT5000 gibt AIS- und GPS-Daten an das Netzwerk aus. Es werden alle derzeit (Dez 2018) definierten AIS PGNs übertragen, einschließlich derjenigen für statische Daten der Klasse B+, AIS Sarts und AIS AtoNs, die von einigen Kartenplottern nicht unterstützt werden.
- Das AIT5000 konvertiert keine der empfangenen NMEA0183-Daten in NMEA2000-Daten oder umgekehrt.

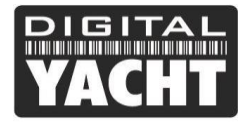

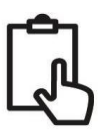

#### **Installationsschritt 6 – USB-Schnittstelle**

- Das USB-Kabel des AIT5000 kann zur Konfiguration/Programmierung des Geräts während der Installation mit der Software proAIS2 für PC oder Mac verwendet werden. Der AIT5000 verfügt jedoch auch über eine neue Weboberfläche, die für diesen Zweck genutzt werden kann und auf die sich dieses Handbuch konzentriert. Wenn Sie weitere Informationen zur Konfiguration des AIT5000 mit proAIS2 wünschen, besuchen Sie bitte <https://digitalyacht.de/blog/konfigurieren-eines-ais-transponders/>
- Wenn Sie beabsichtigen, den AIT5000 dauerhaft über eine USB-Schnittstelle mit einem PC oder MAC zu verbinden, empfehlen wir die Verwendung eines unserer NMEA-auf-USB-Adapterkabel (P/No ZDIGUSBNMEA), das den AIT5000 vor Spannungsunterschieden, Rauschen und elektrischen Spitzen schützt, die in Schiffsanlagen auftreten können.
- Wenn das AIT5000 über das USB-Kabel an einen PC oder MAC angeschlossen ist, erhält es vom Computer nur so viel Strom, wie für die Versorgung des Mikroprozessors und des AIS-Empfängers erforderlich ist. So können Sie die MMSI-Nummer und andere statische Daten zu Hause oder im Büro vor der Installation programmieren. Das AIT5000 sendet nicht und erhält keine gültige GPS-Positionsbestimmung, wenn es nur über die USB-Schnittstelle mit Strom versorgt wird. Die ROTE Status-LED leuchtet immer, wenn es über das USB-Kabel versorgt wird.
- Wenn Sie das USB-Kabel verlängern müssen, verwenden Sie bitte ein USB-Verlängerungskabel, das nicht länger als 4 m ist. Die maximale Länge des USB-Kabels ohne die Verwendung eines stromversorgten Verlängerungskabels oder eines Hubs beträgt 5 m.
- Bitte schließen Sie das USB-Kabel des AIT5000 nicht an Ihren PC an. Wir behandeln dies in Abschnitt 4 Konfiguration.

#### **Installationsschritt 7 – Fernschalter**

- Um einen "Silent"-Fernschalter anzuschließen, mit dem Sie die Übertragung der Position Ihres eigenen Schiffes ein- und ausschalten können (gute Etikette beim Anlegen oder in überfüllten, aber sicheren Bedingungen), benötigen Sie einen herkömmlichen Kippschalter (SPST), der zwischen dem weißen und dem blauen Kabel angeschlossen wird.
- Dieser kann an einer beliebigen Stelle des Bootes montiert werden, sodass Sie das AIT5000 unter Deck montieren können, aber einen Schalter im Cockpit oder im Steuerhaus haben, um den Silent-Modus-Betrieb zu steuern.
- Wenn der Fernbedienungsschalter "Silent" eingeschaltet (geschlossen) ist, befindet sich das AIT5000 im Silent-Modus (keine Übertragung), und wenn der Schalter ausgeschaltet (offen) ist, befindet sich das AIT5000 im normalen Übertragungsmodus.

#### **Installationsschritt 8 – Einschalten**

- Schalten Sie die 12- oder 24-V-Stromversorgung des AIT5000 ein.
- Überprüfen Sie, ob die Power-LED einmal blinkt und dann die Silent, Status-, Time-Out- und Power-LEDs alle zusammen einmal blinken und dann sollten die gelbe und die rote LED aufleuchten.

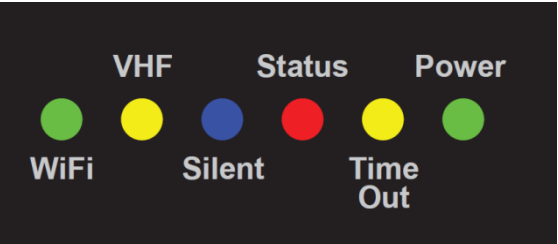

- Wenn das WLAN korrekt funktioniert, sollte die Wi-Fi-LED in einer Serie von 3 Blinkimpulsen blinken und wenn Sie nach drahtlosen Netzwerken auf Ihrem drahtlosen Gerät suchen, sollten Sie ein Drahtlosnetzwerk mit dem Namen "**AIT5000-xxxx**" sehen, wobei **xxxx** ein ein vierstelliger Code ist, der nur für Ihren AIT5000 gilt.
- Wenn Sie Ihr Gerät in dieses Netzwerk einbinden, werden Sie aufgefordert, ein Kennwort einzugeben, das "**PASS-xxxx**" lautet, wobei **xxxx** derselbe vierstellige Code wie der Netzwerkname ist. Sie können sowohl den Netzwerknamen als auch das Passwort in der Weboberfläche des AIT5000-Geräts ändern, was später in diesem Handbuch erklärt wird.

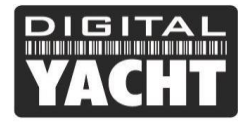

**Benutzerhandbuch** 

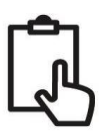

- Die UKW-LED leuchtet nur, wenn Sie die Sendetaste am UKW-Handgerät drücken. Um sicherzustellen, dass der interne Splitter des AIT5000 ordnungsgemäß funktioniert, führen Sie eine UKW-Übertragung durch und vergewissern Sie sich, dass die UKW-LED während der gesamten Zeit, in der Sie die UKW-Sendetaste drücken, leuchtet.
- Wenn Sie einen Silent-Schalter eingebaut haben, dann schalten Sie den Schalter ein (geschlossen) und stellen Sie sicher, dass die blaue Silent-LED leuchtet und erlischt, wenn Sie den Schalter ausschalten (offen).
- Die Installation ist nun abgeschlossen. Der AIT5000 muss nun über die Webschnittstelle konfiguriert werden siehe nächster Abschnitt.

## **4. Konfiguration**

Der AIT5000-Transponder muss vor dem Betrieb korrekt mit der MMSI und den statischen Daten für Ihr Schiff konfiguriert werden. Alle Konfigurationsinformationen müssen sorgfältig eingegeben werden, da diese Informationen an andere mit AIS ausgestattete Schiffe und Landstationen übertragen werden.

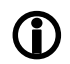

**In den Vereinigten Staaten von Amerika dürfen die MMSI und die statischen Daten nur von einem kompetenten Installateur eingegeben werden. Der Endbenutzer des Geräts ist nicht berechtigt, seine eigenen Schiffsdaten einzugeben. Wenn Sie in den USA ansässig sind und beabsichtigen, Ihren AIS-Transceiver der Klasse B in US-Gewässern zu verwenden, sollten Sie sich vergewissern, dass Ihr Einzelhändler Ihr Produkt konfiguriert hat, bevor er es an Sie liefert. Wenn Ihr AIS-Transceiver nicht vorkonfiguriert wurde, wenden Sie sich bitte an Ihren Händler, um zu erfahren, wie Sie ihn konfigurieren lassen können.**

Der AIT5000 verfügt über eine einfache Weboberfläche, die die Konfiguration der MMSI und der statischen Daten über jeden modernen Webbrowser ermöglicht, ohne dass eine spezielle App oder Software benötigt wird. Über dieselbe Weboberfläche können Sie das WLAN-Netzwerk konfigurieren, das Datenprotokoll (TCP oder UDP) einstellen, den "Silent Mode" des Transponders aus der Ferne ein- und ausschalten und den korrekten Betrieb des Transponders überwachen.

Um auf das Web-Interface zuzugreifen, verbinden Sie sich mit dem AIT5000-Funknetzwerk, öffnen Sie einen Webbrowser (Safari, Chrome, Firefox, Edge, etc.) und geben Sie entweder die IP-Adresse des AIT5000...

#### **[http://192.168.1.1](http://192.168.1.1/)**

...oder wenn Ihr Gerät Bonjour/mDNS unterstützt, können Sie die folgende URL eingeben...

#### **[http://ait5000.local](http://ait5000.local/)**

… was nützlich ist, wenn Sie den AIT5000 mit einem anderen drahtlosen Netzwerk verbunden haben und nicht wissen, welche IP-Adresse er erhalten hat.

Sie sollten nun die Startseite des AIT5000-Webinterface sehen (Abb. 1).

Über die Startseite haben Sie Zugriff auf drei weitere Seiten; die Seite **Status**, die **View NMEA** (NMEA-Ansichtsdaten) und die **Settings** (System- und Netzwerkeinstellungsseite).

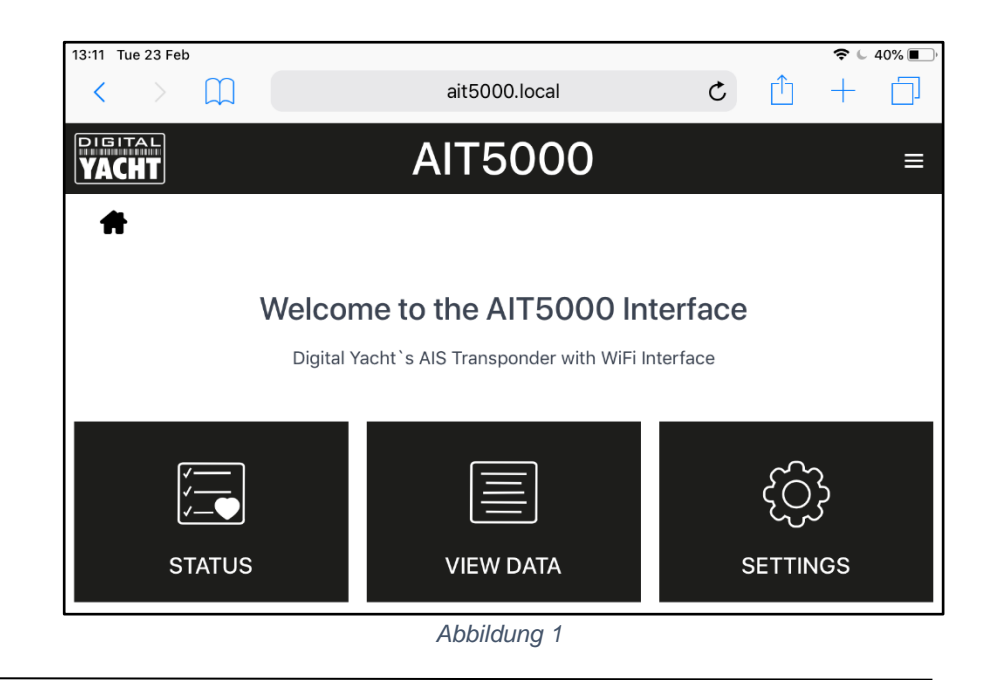

**Installationshandbuch für AIT5000 V4.00**

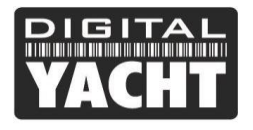

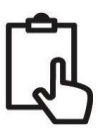

#### **4.1 Status Seite**

Auf der Haupt-Statusseite nehmen Sie die Erstkonfiguration des Transponders vor, indem Sie die statischen Daten des Bootes eingeben; MMSI-Nummer, Bootsname, Abmessungen usw. Es ist auch die Seite, auf der Sie den Status und die Leistung des Transponders überwachen können.

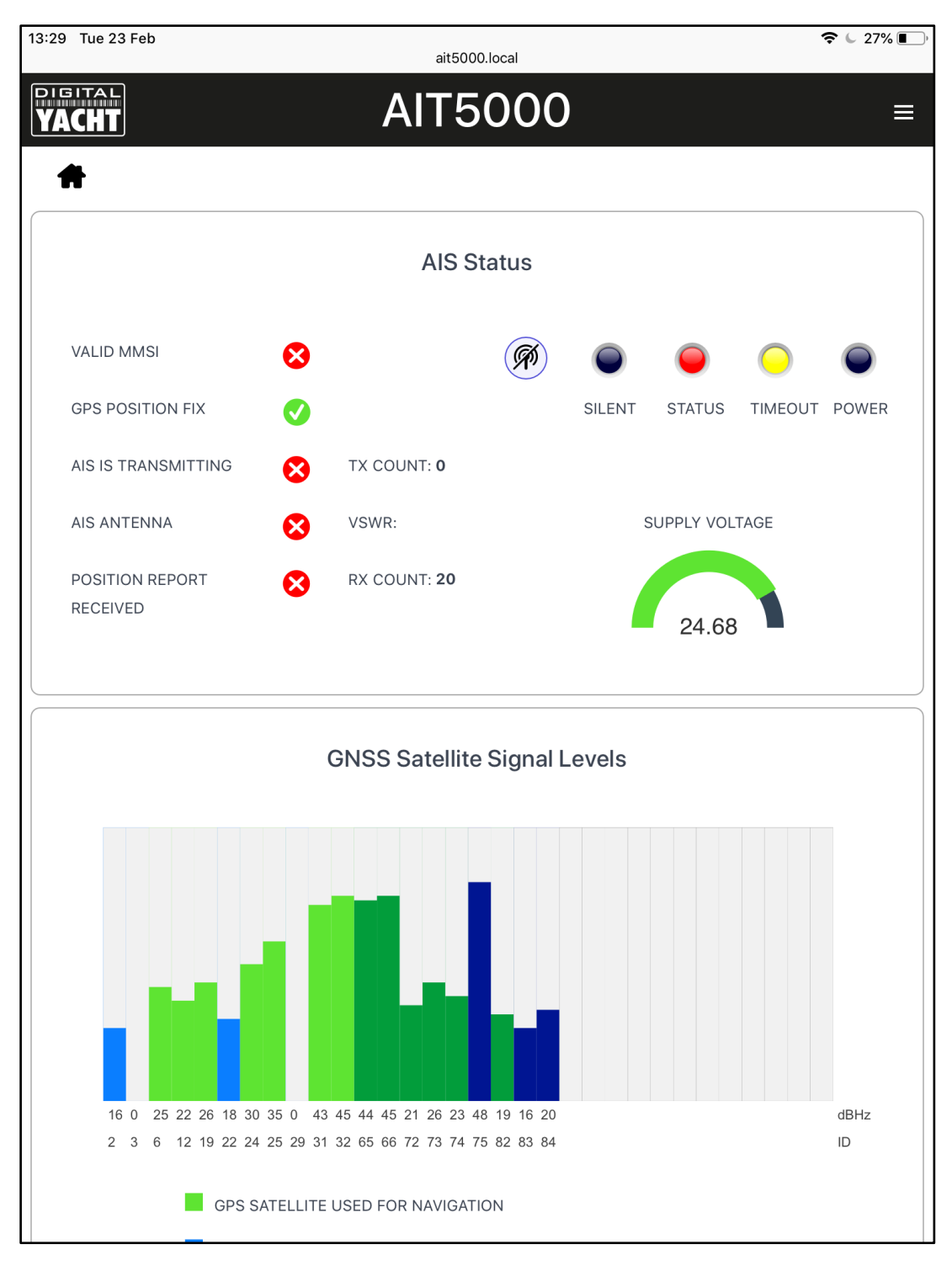

#### *Abbildung 2*

Bevor der AIT5000 mit einer MMSI-Nummer konfiguriert wurde, werden die meisten Bedingungen mit einem roten Kreuzsymbol angezeigt, und die Status- und Timeout-LEDs leuchten. Um den Transponder zu konfigurieren, gehen Sie zu Abschnitt 4.2.

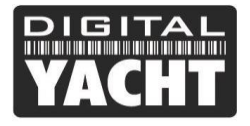

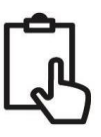

#### **4.2 Einstellungs-Seite - Schiffsdetails**

Damit der Transponder die Position Ihres Schiffes übertragen kann, muss er mit den Informationen Ihres Schiffes konfiguriert werden (bekannt als statische AIS-Daten). Klicken Sie auf der Startseite der AIT5000-Weboberfläche auf das Feld "Settings" (Einstellungen), und Sie gelangen zur Seite "Settings" (Einstellungen) (Abb. 3).

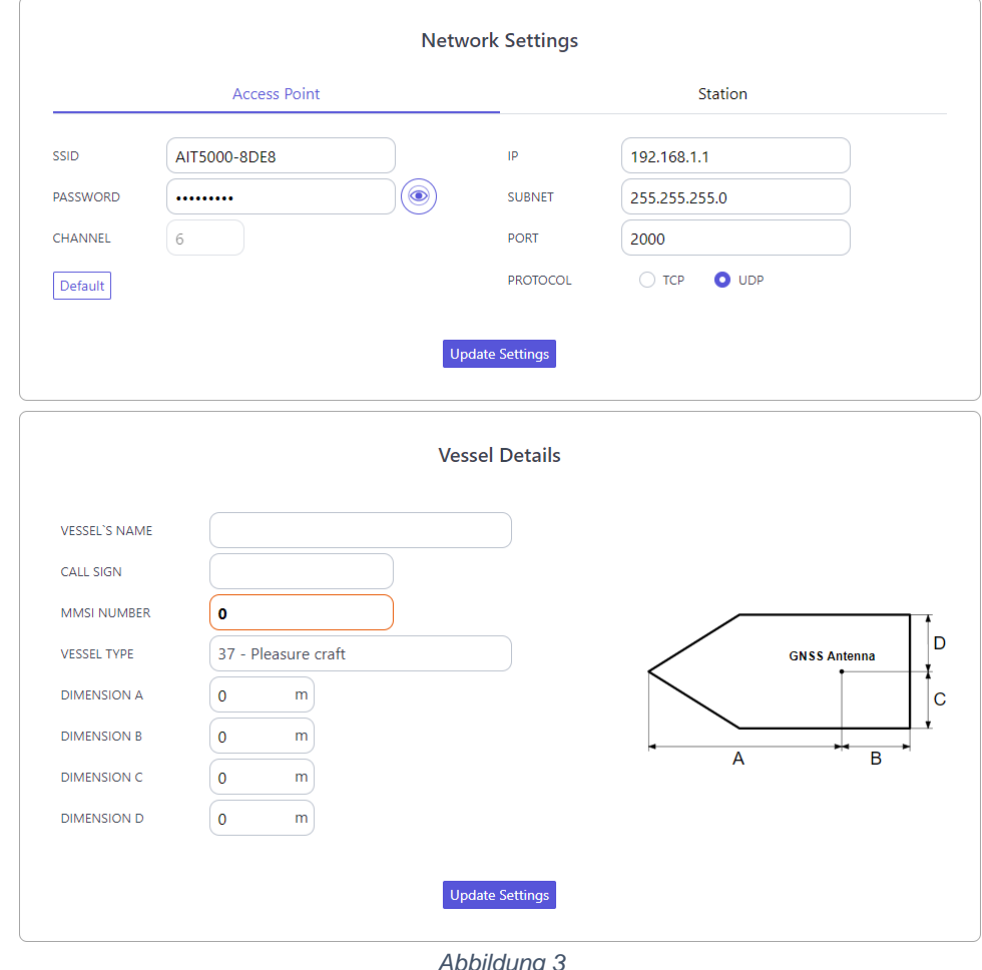

Scrollen Sie nach unten zum unteren Abschnitt Vessel Details (Schiffsdetails), wo Sie mit der Eingabe der Schiffsdaten beginnen können.

Der Schiffsname und das Rufzeichen erscheinen automatisch und werden in Großbuchstaben gespeichert, unabhängig davon, ob Sie sie in Groß- oder Kleinbuchstaben eingegeben haben.

**Die MMSI-Nummer kann nur einmal programmiert werden**, daher sollte besonders darauf geachtet werden, dass sie korrekt eingegeben wird. Alle anderen Daten können jederzeit geändert werden.

Wählen Sie den Schiffstyp, indem Sie auf die Dropdown-Liste klicken und den Schiffstyp auswählen, der am ehesten auf Ihr Schiff zutrifft.

Geben Sie schließlich die vier Offset-Messungen ein, wo die GNSS (GPS)-Antenne auf Ihrem Schiff montiert ist. Diese Werte sind auf den nächsten Meter genau und es ist besser, auf- als abzurunden. Für die meisten Sportboote sind diese Messungen nur zur Information für jedes Schiff, das die Daten empfängt, wichtig, aber für größere Boote und

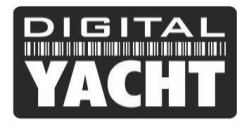

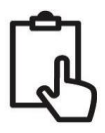

kommerzielle Schiffe sind sie wichtig, da einige Kartensysteme die AIS-Ziele maßstabsgerecht auf der elektronischen Karte zeichnen, basierend auf den von Ihnen eingegebenen Messungen.

Wenn Sie sich vergewissert haben, dass alle statischen Daten Ihres Schiffes korrekt eingegeben wurden, und daran denken, die MMSI-Nummer zu überprüfen, klicken Sie auf die Schaltfläche "Update Settings" (Einstellungen aktualisieren), und die Daten werden im Speicher des AIT5000 gespeichert.

Schalten Sie nun den AIT5000 aus und warten Sie ein paar Sekunden zwischen dem Ausschalten und dem erneuten Einschalten.

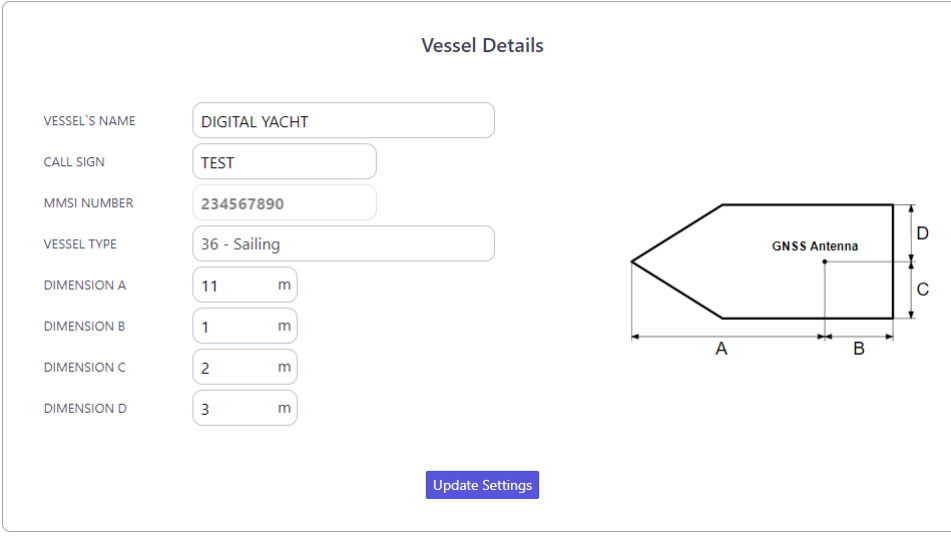

*Abbildung 4*

Wenn Sie sich nun drahtlos mit dem AIT5000 verbinden und die Weboberfläche erneut aufrufen, sollten Sie die statischen Daten sehen, die Sie zuvor eingegeben haben (Abb. 4).

#### **4.3 AIS-Status**

Sobald der AIT5000 konfiguriert ist, ist es manchmal nützlich, die Leistung des Transponders zu überprüfen oder den Transponder aus der Ferne in den "Silent Mode" zu schalten. Dies alles ist möglich, indem Sie auf der Startseite der AIT5000-Webschnittstelle auf das Feld "**Status**" klicken und den Abschnitt "AIS-Status" aufrufen (Abb. 5).

Die neue Weboberfläche zeigt den LED-Status des Geräts in Echtzeit an, was nützlich ist, wenn es hinter einer Verkleidung versteckt ist, und zeigt den Status der wichtigsten Faktoren, die den Transponder beeinflussen, d. h. Versorgungsspannung, GPS-Fix und VSWR-Wert, sowie ein nützliches GNSS-Satelliten-Statusdiagramm, das die verfolgten und für die Navigation verwendeten Satelliten anzeigt.

Eine Reihe von einfachen Tick- und Cross-Symbolen zeigt sofort den korrekten Betrieb an, und die RX- und TX-Zählung zeigt an, wie viele Ziele empfangen wurden und wie viele erfolgreiche Übertragungen der AIT5000 durchgeführt hat.

Bitte beachten Sie, dass Sie beim ersten Aufrufen dieser Webseite warten müssen, bis das AIT5000 eine Übertragung durchführt, bevor es den Status "AIS-Antenna" und "AIS has transmitted a position report" (AIS hat eine Positionsmeldung gesendet) prüfen/ankreuzen kann. Wenn Sie das Browser-Fenster schließen und erneut öffnen, werden alle TX- und RX-Zähler auf Null zurückgesetzt.

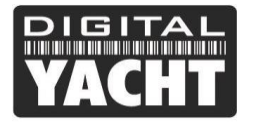

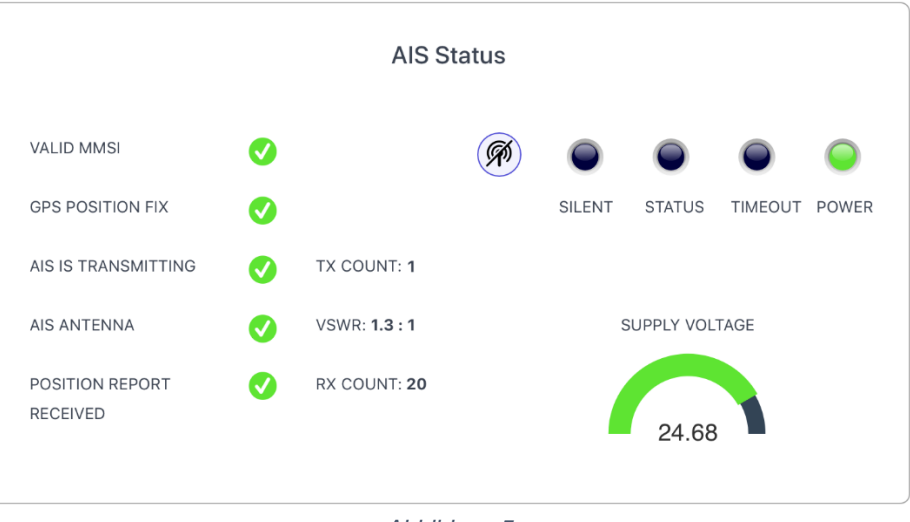

*Abbildung 5*

Um den AIT5000 in den "Silent-Modus" zu versetzen, klicken Sie auf die Taste "Silent", woraufhin die blaue Silent-LED aufleuchtet (Abb. 6). Bleibt der AIT5000 länger als ein paar Minuten im Silent-Modus, erlischt die grüne LED "Power" und die gelbe LED "Timeout" leuchtet auf.

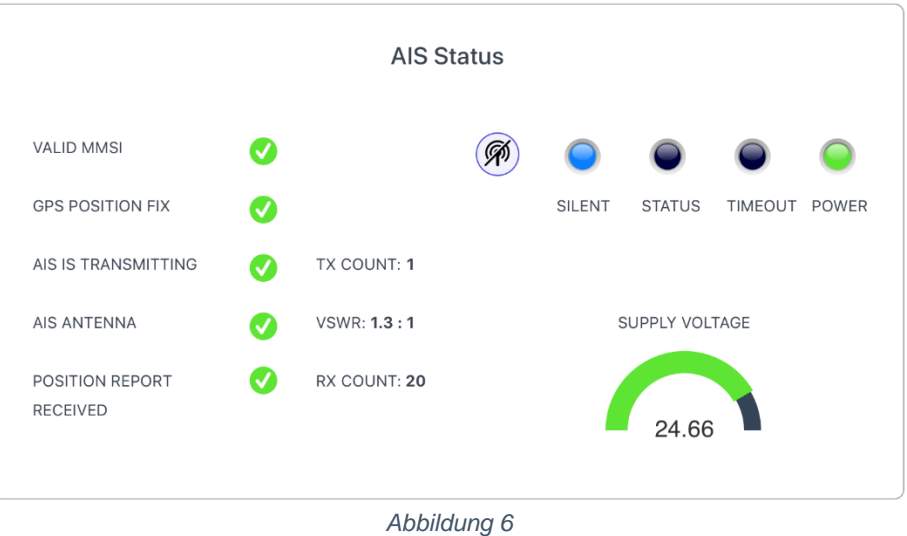

Um wieder mit dem Senden zu beginnen, klicken Sie einfach erneut auf die "Silent"-Taste. Die blaue "Silent"-LED erlischt, und sobald der AIT5000 seine nächste Übertragung durchführt, sollte die grüne "Power"-LED aufleuchten, was anzeigt, dass alles korrekt funktioniert und alle Selbsttests bestanden wurden.

13:12 Tue 23 Feb

DIGITAL

**YACHT** 

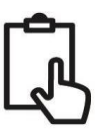

 $\approx 1.38\%$ 

 $=$ 

#### **4.4 View Data-Seite**

Manchmal ist es nützlich, die NMEA-Daten zu überwachen, die der AIT5000 an seinem Hochgeschwindigkeits-NMEA 0183-Ausgang (orange+ und braun- Kabel) ausgibt. Die gleichen Daten werden auch an Apps auf seinen drahtlosen und USB-Schnittstellen gesendet. Wenn Sie den 4800-Baud-Eingang verwenden, um andere NMEA0183-Daten zu multiplexen, erscheinen diese ebenfalls in diesem Datenstrom und Sie können so überprüfen, ob diese gemultiplexten Daten vorhanden sind.

Klicken Sie auf der Startseite der AIT5000- Webschnittstelle auf das Feld "View Data" (Daten anzeigen), und Sie sollten die in Abb. 7 dargestellte Seite sehen.

Neben der Anzeige der Daten ist es auch möglich, eine Protokolldatei der Daten aufzuzeichnen, was für die Diagnose nützlich sein kann.

Klicken Sie auf den Schalter "Start Log", warten Sie eine angemessene Zeit, um die benötigten Daten zu sammeln und klicken Sie dann auf den Schalter "Stop Log".

Um die Log-Datei zu speichern (herunterzuladen), klicken Sie auf den Schalter "Save Log".

Mit dem Schalter "Pause" können Sie jederzeit die scrollenden Daten einfrieren, um sie besser lesen zu können.

### **4.5 Netzwerk-Einstellungen**

Standardmäßig befindet sich das AIT5000-Gerät im "Access Point"-Modus, d. h. es erstellt sein eigenes passwortgeschütztes drahtloses Netzwerk und stellt jedem Gerät, das sich mit ihm verbindet, automatisch Netzwerkeinstellungen zur Verfügung (über DHCP). Sie können den standardmäßigen Netzwerknamen und das Kennwort ändern, falls erforderlich, sowie den drahtlosen Kanal, den der AIT5000 verwendet (standardmäßig Kanal 1).

Wenn Sie bereits ein drahtloses Netzwerk auf dem Boot haben und Sie es vorziehen, dass der AIT5000 Teil dieses Netzwerks ist, anstatt ein eigenes drahtloses Netzwerk zu erstellen, können Sie ihn im "Stations"-Modus arbeiten lassen. Wählen Sie den "Station"-Modus aus und wählen Sie dann aus der Dropdown-Liste das Netzwerk aus, dem Sie beitreten möchten, und geben Sie das Passwort für dieses Netzwerk ein.

Wenn Sie sicher sind, dass alles korrekt ist, klicken Sie auf die Schaltfläche "Update Settings" (Einstellungen aktualisieren). Der AIT5000 speichert die neuen Einstellungen und führt einen Neustart durch, der normalerweise etwa 20 Sekunden dauert.

Bitte beachten Sie, dass der AIT5000 im "Station"-Modus auch sein eigenes drahtloses Netzwerk unterhält und in einem kombinierten AP+STA-Modus betrieben wird. Sollten Sie Schwierigkeiten haben, den AIT5000 mit einem anderen Netzwerk zu verbinden, z. B. weil das andere Netzwerk ausgeschaltet ist, eine Störung aufweist oder Sie das Passwort falsch eingegeben haben, können Sie sich trotzdem mit dem eigenen Funknetzwerk des AIT5000 verbinden und auf die Weboberfläche zugreifen, Einstellungen überprüfen usw.

*Abbildung 7*

Start Log

ait5000.local

**AIT5000** 

NMEA DATA MONITOR

\$GNRMC,131233.00,A,5125.38583,N,00241.65843,W,0.187,,230221,,,A\*7E \$GNGGA,131233.00,5125.38583,N,00241.65843,W,1,11,1.08,59.1,M,48.7,M,\*63

\$GNRMC,131234.00,A,5125.38587,N,00241.65839,W,0.046,,230221,,,A\*7C \$GNGGA,131234.00,5125.38587,N,00241.65839,W,1,11,1.07,59.2,M,48.7,M,,\*61

\$GNRMC,131235.00,A,5125.38594,N,00241.65836,W,0.036,,230221,,,A\*77 \$GNGGA,131235.00,5125.38594,N,00241.65836,W,1,11,1.29,59.3,M,48.7,M,\*60

\$GNRMC,131236.00,A,5125.38591,N,00241.65831,W,0.069,,230221,,,A\*7C \$GNGGA,131236.00,5125.38591,N,00241.65831,W,1,11,1.04,59.4,M,48.7,M,\*69

\$GNRMC,131237.00,A,5125.38589,N,00241.65828,W,0.074,,230221,,,A\*70 \$GNGGA,131237.00,5125.38589,N,00241.65828,W,1,11,1.04,59.5,M,48.7,M,\*68

\$GNRMC.131238.00.A.5125.38587.N.00241.65825.W.0.048..230221...A\*73 \$GNGGA,131238.00,5125.38587,N,00241.65825,W,1,11,1.04,59.7,M,48.7,M,\*66

\$GNGLL,5125.38583,N,00241.65843,W,131233.00,A,A\*69 !AIVDO,1,1,,,B3OdplP00gtrbKWFjf?Q3whQl000,0\*69

\$GNGLL,5125.38587,N,00241.65839,W,131234.00,A,A\*67 !AIVDO,1,1,,,B3OdplP00?trbL7Fjf?Q3wi1l000,0\*37

\$GNGLL,5125.38594,N,00241.65836,W,131235.00,A,A\*6B !AIVDO.1.1...B3OdplP00?trbL7Fif?Q3wiQl000.0\*57

\$GNGLL,5125.38591,N,00241.65831,W,131236.00,A,A\*6A !AIVDO,1,1,,,B3OdplP00OtrbLWFjf?Q3wj1l000,0\*24

\$GNGLL,5125.38589,N,00241.65828,W,131237.00,A,A\*6A !AIVDO,1,1,,,B3OdplP00OtrbLWFjf?Q3wjQl000,0\*44

\$GNGLL,5125.38587,N,00241.65825,W,131238.00,A,A\*66 !AIVDO,1,1,,,B3OdplP00?trbLWFjf?Q3wk1l000,0\*55

**O** Pause

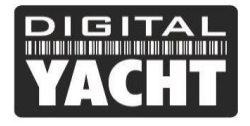

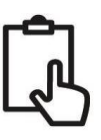

Die Netzwerkeinstellungen können über die Startseite der AIT5000-Weboberfläche aufgerufen werden, indem Sie auf das Feld "Settings" klicken; sie befinden sich oben auf dieser Seite (Abb. 8).

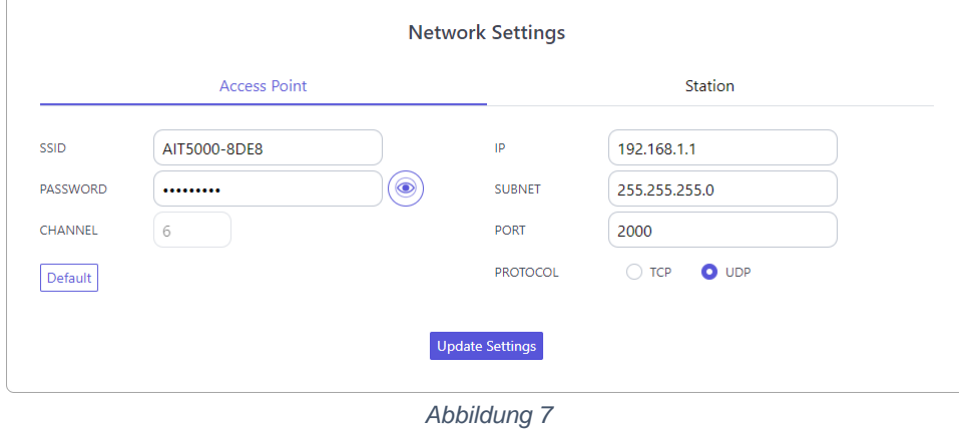

Um den Modus "Station" zu aktivieren, klicken Sie auf die Registerkarte "Station" und dann auf die Schaltfläche "Scan". Wählen Sie aus der Liste der Wi-Fi-Netzwerke (Abb. 9) dasjenige aus, mit dem Sie sich verbinden möchten, und geben Sie, falls es passwortgeschützt ist, das Passwort ein. Wenn Sie fertig sind, klicken Sie auf "Update Setting". Der AIT5000 speichert die neuen Einstellungen und startet neu, was normalerweise etwa 20 Sekunden dauert.

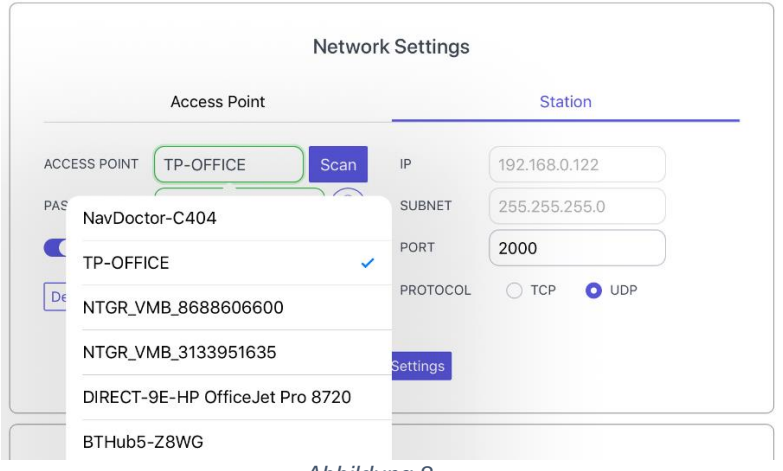

*Abbildung 8*

Im Modus "Station" versucht der AIT5000, das von Ihnen eingerichtete und gespeicherte Drahtlosnetzwerk zu finden und eine Verbindung herzustellen. Einige Sekunden nach dem Einschalten sollte die Wi-Fi-LED aufleuchten und eingeschaltet bleiben, wenn der AIT5000 erfolgreich eine Verbindung mit dem Drahtlosnetzwerk hergestellt hat.

Sie können kurz eine erneute Verbindung zum drahtlosen Netzwerk des AIT5000 herstellen und sehen, welche IP-Adresse der AIT5000 vom drahtlosen Netzwerk erhalten hat.

Standardmäßig überträgt der AIT5000 drahtlose NMEA-Daten im UDP-Modus, der in den meisten Apps am einfachsten einzurichten ist - teilen Sie der App einfach mit, dass die UDP-Daten auf Port 2000 liegen, und sie sollte beginnen, Daten zu empfangen. In einigen Apps, wie z. B. der beliebten Navionics Boating App, wird das AIT5000 sogar automatisch erkannt und es ist keine App-Einrichtung erforderlich.

Einige Apps erfordern eine TCP-Verbindung, um zusätzliche Sicherheit und bidirektionale Datenübertragung zu gewährleisten. Der AIT5000 speichert die neuen Einstellungen und startet neu, was normalerweise etwa 20 Sekunden dauert.

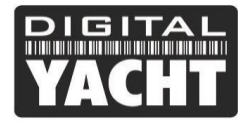

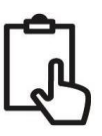

#### **4.6 Firmware-Update**

Von Zeit zu Zeit kann Digital Yacht neue Firmware-Updates veröffentlichen, um Funktionen hinzuzufügen oder Fehler im AIT5000 zu beheben. Aktualisieren Sie Ihr Gerät nur, wenn Sie von Digital Yacht oder einem ihrer Händler dazu aufgefordert werden.

Unten auf der Seite "Settings" (Einstellungen) befindet sich der Abschnitt "Update Firmware" (Firmware aktualisieren). Sie haben nur zwei Schaltflächen: eine Schaltfläche "Choose File" (Datei auswählen), um eine Firmware-Update-Datei auszuwählen, die Sie heruntergeladen und auf Ihrem mobilen Gerät gespeichert haben, und eine Schaltfläche "Upload Firmware" (Firmware hochladen), die, sobald Sie eine Datei ausgewählt haben, den Hochladevorgang einleitet.

In der unteren linken Ecke des Browsers wird eine prozentuale Statusanzeige hochgezählt, um den Fortschritt des Uploads anzuzeigen. Wenn der Upload abgeschlossen ist, sollten Sie einen Bildschirm sehen, der bestätigt, dass alles in Ordnung ist und dass der AIT5000 in 20 Sekunden neu gestartet wird.

## **5. Betrieb**

Sobald der AIS-Transponder installiert und konfiguriert ist, erfolgt der korrekte Betrieb des AIS-Transponders so gut wie automatisch. Schalten Sie das Gerät einfach ein und es erstellt entweder ein eigenes drahtloses Netzwerk (Access Point Mode) oder schließt sich einem anderen drahtlosen Netzwerk an (Station Mode), wenn Sie es auf diese Weise eingerichtet haben.

Innerhalb von etwa 10-20 Sekunden nach dem Einschalten sollten Sie in der Lage sein, eine drahtlose Verbindung zum AIT5000 herzustellen und AIS-Daten von anderen Schiffen zu empfangen.

Nach etwa einer Minute sollte es eine gültige GPS-Position empfangen und mit der Übertragung Ihrer Position beginnen. Dies geschieht alle 30 Sekunden während der Fahrt (über 2 Knoten) oder alle 3 Minuten, wenn Sie vor Anker liegen.

Der korrekte Betrieb sollte wie folgt überprüft werden:

- 1. Überprüfen Sie, dass die grüne "WLAN"-LED blinkt, wenn Sie das AIT5000 zum ersten Mal einschalten, und auf ein festes EIN geht, sobald Sie eine drahtlose Verbindung zum AIT5000 hergestellt haben (Access Point Mode) oder es sich erfolgreich einem anderen drahtlosen Netzwerk angeschlossen hat (Station Mode).
- 2. Die gelbe LED "Data" sollte regelmäßig blinken, um anzuzeigen, dass das Gerät GPS/AIS-Daten empfängt.
- 3. Die gelbe "Timeout"-LED blinkt zunächst, um anzuzeigen, dass das AIT5000 auf seine erste GPS-Positionsbestimmung wartet. Sobald ein Positionsfix erreicht ist, leuchtet die "Timeout"-LED dauerhaft auf, und innerhalb von 3 Minuten sollte die "Timeout"-LED erlöschen und die grüne "Power"-LED aufleuchten.
- 4. Wenn die rote "Fehler"-LED aufleuchtet, gehen Sie bitte zur Web-Schnittstelle und überprüfen Sie, ob das Gerät richtig programmiert ist, die Versorgungsspannung über 10 V liegt, der GPS-Fix-Status gut ist und die VSWR-Anzeige unter 5 liegt.
- 5. Wenn das Gerät nicht innerhalb weniger Minuten GPS-Fix hat, überprüfen Sie, ob das GPS-Antennenkabel des AIT5000 fest mit dem FME-zu-TNC-Adapter verschraubt ist.

Das AIT5000 ist für die Verwendung mit kompatibler Navigationssoftware oder Apps konzipiert, die drahtloses AIS über UDP oder TCP unterstützen.

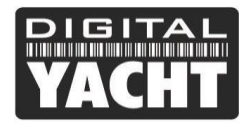

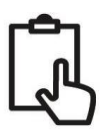

Für den UDP-Betrieb stellen Sie die Anwendung einfach auf Port 2000 ein, und für den TCP-Betrieb geben Sie die IP-Adresse als 192.168.1.1 und den Port als 2000 ein.

Weitere Informationen zu kompatibler Software und Apps finden Sie in unserem Blog http://digitalyacht.de/blog/ und suchen Sie nach "iOS Apps" oder "Android Apps". Informationen darüber, wie Sie eine bestimmte App für die Zusammenarbeit mit unseren Wireless-Produkten konfigurieren, finden Sie auf unserer Support-Seite <https://digitalyacht.de/konfiguriere-apps-software/>

## 6. Fehlerbehebung

Wenn das AIT5000 nicht korrekt zu funktionieren scheint, verwenden Sie die Webschnittstelle, um nach Problemen zu suchen:

- 1. Ist die MMSI-Nummer programmiert? *Prüfen Sie in der Webschnittstelle, ob neben dem Punkt "AIS Transceiver MMSI Valid" ein rotes Kreuz steht, dann haben Sie die MMSI nicht richtig konfiguriert.*
- 2. Verfügt das Gerät über einen GPS-Positionsfix? *Überprüfen Sie im Webinterface, ob neben dem Punkt "GPS-Positionsfix" ein rotes Kreuz erscheint, dann hat das Gerät keinen GPS-Fix. Überprüfen Sie Ihre GPS-Antenne und die Verbindungen.*
- 3. Ist der VSWR-Wert zu hoch > 5? *Prüfen Sie im Webinterface, wie hoch der VSWR-Wert ist. Wenn er größer als 5 ist, müssen Sie den Zustand Ihrer UKW-Antenne und ihrer Verbindungen überprüfen. Schlechte Verbindungen, partielle Kurzschlüsse, Schäden am Kabel, Korrosion können den VSWR-Wert beeinflussen, und je höher dieser ist, desto weniger Leistung wird übertragen.*
- 4. Gibt es eine gute Versorgungsspannung? *Prüfen Sie in der Web-Schnittstelle, ob die Gleichstromversorgung höher als 9,8 V ist. Bei diesem Wert hört das AIT5000 auf zu senden. Es benötigt eine gute 12- oder 24-V-Versorgung für den korrekten Betrieb, und Sie müssen die Stromverbindungen auf einen übermäßigen Spannungsabfall überprüfen.*
- 5. Sind Sie drahtlos mit dem AIT5000 verbunden? *Viele mobile Geräte schalten automatisch auf ein anderes drahtloses Netzwerk um, das sie erkennen, wenn es eine Internetverbindung hat. Da das AIT5000 ein drahtloses Gerät und kein drahtloser Router ist, verfügt es nicht über eine Internetverbindung. Manchmal kann dies dazu führen, dass Ihr drahtloses Smartphone oder Tablet zu einem anderen drahtlosen Netzwerk wechselt oder zu einer 3G/4G-Verbindung zurückkehrt.*
- 6. Sind auf Ihrem Gerät noch andere Anwendungen für die Schiffsnavigation geöffnet?

*Sowohl das iOS- als auch das Android-Betriebssystem ermöglichen das Öffnen mehrerer Apps, und wenn Sie zu einer anderen App wechseln, können die Apps, die sich im Hintergrund befinden, immer noch mit Netzwerkressourcen verbunden sein. So blockieren sie die Verbindung einer anderen App. Wenn Sie Probleme mit dem Empfang der drahtlosen Daten einer App haben, schließen Sie alle anderen geöffneten Apps, einschließlich der App, die Sie zu verwenden versuchen. Dann öffnen Sie sie von sich aus wieder und Sie werden sehen, dass Sie nun Daten empfangen können. Wenn alles andere fehlschlägt, schalten Sie das drahtlose Gerät aus und dann wieder ein, wodurch alle Netzwerkverbindungen und -dienste zurückgesetzt werden.*

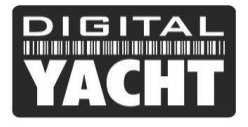

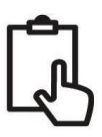

#### 7. Gibt es einen externen Stromanschluss?

*Wenn das AIT5000 über USB an einen Computer angeschlossen ist, kann es über den USB-Anschluss genügend Strom aufnehmen, um als AIS-Empfänger zu funktionieren, aber nicht als Transponder der Klasse B+. Gelegentlich, wenn ein Fehler in der Verkabelung des Bootes auftritt, eine Sicherung durchbrennt oder der Schutzschalter auslöst, verliert das AIT5000 die externe Stromversorgung und hat nur noch die USB-Stromversorgung. Unter diesen Umständen empfängt das AIT5000 AIS-Ziele, sendet aber nicht seine eigene Position und die rote und gelbe LED leuchten auf.* 

**Für weitere allgemeine Informationen über AIS googeln Sie bitte "Einführung in das AIS-Weißbuch" oder "AIS Leitfaden" oder "Übeträgt mein AIS-Transponder", um drei nützliche AIS-Artikel zu finden, die wir veröffentlicht haben.**